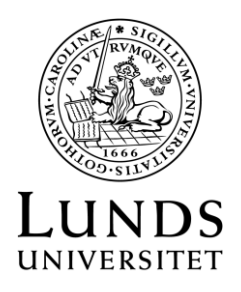

Sektionen HR

Rev 2024-01-08 LATHUND 1

**Lathund för hantering av timavlönad personal**

# **Innehåll**

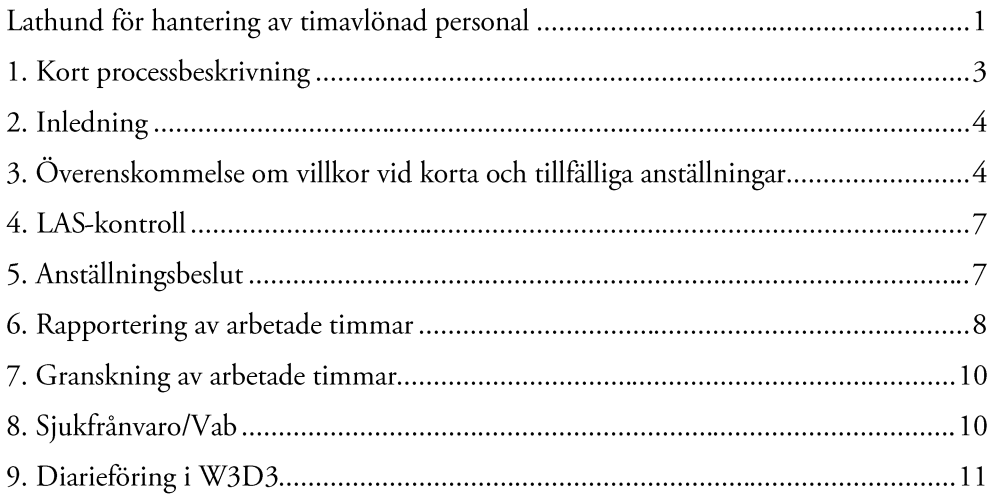

## **1. Kort processbeskrivning**

- **1.** *Källrapportör* registrerar Överenskommelse om villkor vid korta och tillfälliga anställningar. Överenskommelsen attesteras inte i Primula. Överenskommelsen skriv ut i två exemplar som ska skrivas under av både arbetstagare och arbetsgivare. Ett underskrivet exemplar ska överlämnas till arbetstagaren. Det andra underskrivna exemplaret ska diarieföras.
- **2.** Innan en timavlönad person kan erbjudas anställning ska LAS-kontroll göras se lathund - *HR-webben/Primula för HR/Rapporter och uppföljning i Primula.*
- **3.** Anställningsbeslutet skrivs utanför Primula, för varje gång man kommer överens om tillfällen eller dagar (anställningsbeslutet ska skrivas innan arbetet utförs). Anställningsbeslutet behöver inte diarieföras men ska kopplas ihop med den diarieförda överenskommelsens diarienummer genom att notera Dnr på anställningsbeslutet.

Anställningsbeslut, enligt framtagen mall hämtas på - *HR-webben/HR-blanketter och mallar/Anställningsbeslut för korta och tillfälliga anställningar, och* skrivs ut i två exemplar.

Anställningsbeslutet skrivs under av beslutsfattande chef/motsv där ett exemplar ska skickas/delges till den som anställs och ett exemplar ska bevaras i verksamheten.

Vid varje tillfälle eller dagar ska den timavlönade ges information om LAS 6c som finns i en QR-kod på anställningsbeslutet.

**4.** Tidrapportering sker i Primula av den timavlönade alternativt av *Källrapportör*.

## **2. Inledning**

Verksamheten har ibland behov att erbjuda korta och tillfälliga anställningar som endast är några timmar eller dagar. För att förtydliga att det inte rör sig om en fortlöpande anställning ska en överenskommelse om villkor vid korta och tillfälliga anställningar göras. Innan anställning och tecknande av överenskommelse se rutin *"hantering av korta och tillfälliga anställningar daterad 2022-12-12"* samt *processkarta* för hantering av anställningar, för stöd i valet av lämplig anställningsform. Dessa dokument finns att ta del av via fakultetens LUHRrepresentant. Dokumenten skickades ut till LUHR i december 2022.

Efter att överenskommelse är tecknad ska anställningsbeslut skrivas för de dagar man kommer överens om att personen ska arbeta. En timavlönad medarbetare rapporterar den arbetade tiden i Primula.

### **Tänk på att det är olagligt att anställa en person från tredje land innan denne har giltigt uppehållstillstånd.**

Läs mer i informationen om tillstånd/migrationsfrågor här: <https://www.hr-webben.lu.se/internationell-personal/infor-ankomst>

## **3. Överenskommelse om villkor vid korta och tillfälliga anställningar.**

Inför att en överenskommelse ska tecknas ska en LAS-kontroll göras, se lathund för LAS-beräkning  $(HR\text{-}webben > Primula$  för  $HR > Rapporter$  och uppföljning). Börja med att skapa ett nytt ärende för överenskommelsen i W3D3 (se instruktioner under avsnittet *Diarieföring i W3D3*). Du behöver diarienumret när du tar fram överenskommelsen i Primula.

Efter inloggning i Primula välj *Handlägga.*

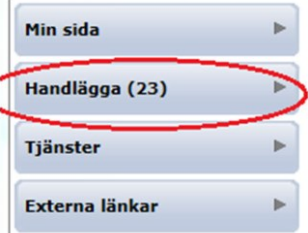

### Välj *Anställning/avslut*

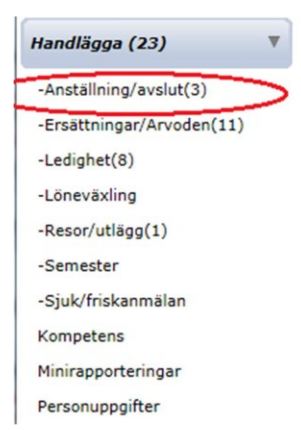

Välj formuläret *Ny intermittent ö.k.*

Eller välj formuläret *Förändring/Förlängning intermittent ö.k.* (används om det redan finns en överenskommelse som ska förnyas eller behöver förändras)

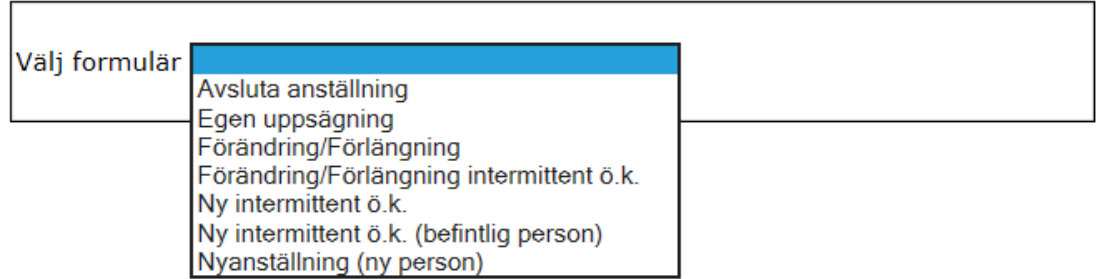

Välj *befattning* och klicka på *Bekräfta*. *Studentmedarbetare* eller *amanuens* får inte användas för Timavlönade.

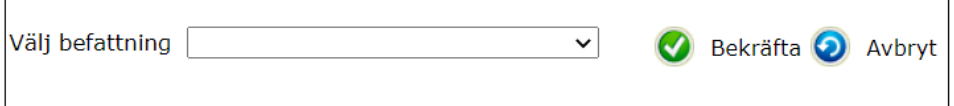

Fyll i uppgifterna i formuläret – rödmarkerade uppgifter i formuläret är obligatoriska:

- Personnummer, förnamn, efternamn och adressuppgifter.
- Under **arbetsställe** väljs den faktiska adress där huvuddelen av arbetsuppgiften utförs.
- Fyll i tjänstgöringsorten (kod). Du kan välja Lund = 1281, Malmö = 1280, Helsingborg = 1283 eller Ljungbyhed = 1276.
- Skatt (proc.skatt) här anges normalt 30 %. Beslut från Skatteverket gällande SINK (särskild inkomstskatt för utomlands bosatta) ska skickas till SSC- Även uppgifter om TIN-nummer, arbetsland och medborgarland ska skrivas i SSC-ärendet.
- Anr betyder anställningsnummer. Anr är inte obligatoriskt förrän ärendet kommer in till SSC. SSC väljer ett ledigt anställningsnummer (1-9) om det inte är ifyllt.
- Ange period som överenskommelsen ska gälla, dock max 12 månader.
- Typ av anställning väljs för att tala om för Primula om det ska räknas så kallad LAS-tid för SÄVA eller för vikariat. Här anges även om anställningen ska vara tjänstepensionsgrundande eller ej. Exempel: om den anställde är under 65 år och anställs med tidbegränsningsgrund SÄVA, används *Timavlönad pensionsgr SÄVA* (de tjänstepensionsgrundande timmarna summeras, när antalet timmar

överstiger en tjänstgöring på 20 procent under en månad känner systemet av detta automatiskt och uppgift skickas till SPV). En anställd som fyllt 65 år ska inte ha tjänstepension. Då används *Timavlönad ej pension, SÄVA*.

En anställd som fyllt 69 år ska inte ha tjänstepension och ingen LAStid ska beräknas"). Då används *Timlön ej pension, ej LAS-tid.*

Tänk på att en person som gått i pension, men som inte fyllt 65 år ska ha en anställning som är tjänstepensionsgrundande. När en anställd fyller 65 år och inte längre ska ha en tjänstepensionsgrundande anställning uppmärksammas detta via fellistor från SPV och rättas av SSC.

- Under anställningsform anges tidsbegränsningsgrunden för anställningen, exempelvis vikariat eller SÄVA (Tidsbegränsad, Särskild visstid, SÄVA, §5 p1 LAS). Vikariat används i de fall när man ska ersätta en annan ledig anställd för tex sjuk, VAB eller annan ledighet.
- Fyll i timlön exklusive semesterersättning.
- Fyll i ämnestillhörighet. Gäller överenskommelsen en timlärare väljs rätt kod för ämnet och befattningen *Timlärare*. Under menyn Externa länkar finns en länk till Forskningsämnesgrupper. Gäller överenskommelsen teknisk/administrativ personal väljs TA-personal och aktuell befattning
- Välj organisationsenhet i rullistan. Här registreras kostnadsstället som överenskommelsen är knuten till.
- Om lönen för den timavlönade ska ha en fast kontering lägg in denna genom att klicka på knappen *kontering*. Fördelen med att fylla i konteringen är att kommande tidrapporter inte behöver konteras. Vid kontering måste samtliga fält utom *Funktion* fyllas i. Ange fr.o.m. datum i enlighet med överenskommelsen och lämna t.o.m.-datum tomt. Ange konto *41122 Timlön*.

Kontering kan även registreras när timmarna granskas inför utbetalning.

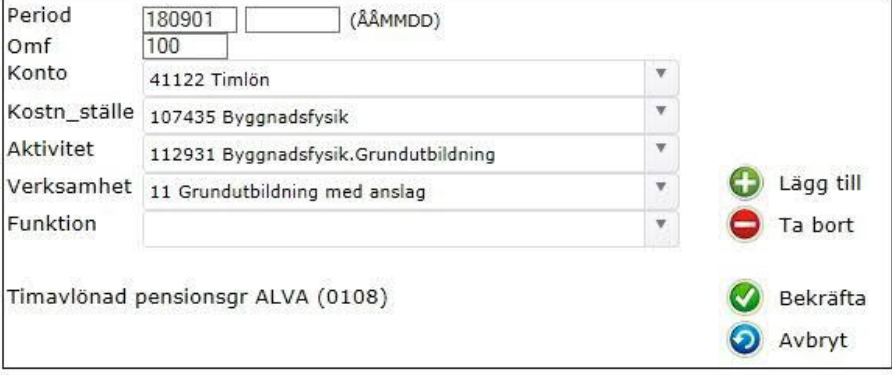

- Klicka på *Bekräfta.*
- BESTA-kod används inte för timavlönade.
- Ange det diarienummer som du tagit fram på ärendet i W3D3 i fältet *Diarienr*.
- Uppgift om arbetsuppgift ska anges/registreras (i grova drag).

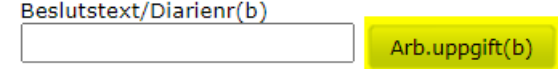

- Namn och befattning på handläggare kommer inte med på överenskommelsen och behöver inte fyllas i.
- Fyll i namn på den som tecknar överenskommelsen (chef).
- Längst ner på sidan finns knappen *Hämta* välj nr 4 *-ö.k. om villkor vid korta och tillfälliga anställningar Lund.*

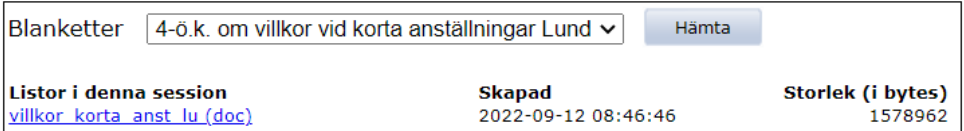

- Skriv ut överenskommelsen i två exemplar som ska skrivas under av både arbetstagare och arbetsgivare. Ett underskrivet exemplar ska överlämnas till arbetstagaren. Det andra underskrivna exemplaret ska diarieföras i W3D3 (se avsnittet *Diarieföring i W3D3*).
- Markera *Beviljas*.
- Vid ny överenskommelse måste du ange organisationsenhet i rutan *Skickas till handläggare på*. Välj därför samma organisationsenhet som du valt tidigare, om den enheten inte finns välj vilken som helst (SSC tar emot och hanterar ärendet).
- Avsluta ärendet med att *Skicka*. Ärendet går sedan direkt till SSC för handläggning.

## **4. LAS-kontroll**

Inför att en timavlönad person ska erbjudas anställning ska LAS-kontroll göras. Se lathund *HR-webben > Primula för HR > [Rapporter och uppföljning i Primula](https://www.hr-webben.lu.se/primula-hr/rapporter-och-uppfoljning-i-primula)* 

### **5. Anställningsbeslut**

För att uppfylla aktuell lagstiftning behöver anställningsbeslutet vara skriftligt. Beslut ska skrivas för samtliga dagar eller tillfällen en timavlönad person ska arbeta.

Det är viktigt att anställningsbesluten speglar vilka arbetsdagar den anställde ska arbeta. Detta med hänsyn till att det endast finns begränsade möjligheter att justera ett myndighetsbeslut i efterhand.

Anställningsbeslutet skrivs utanför Primula, för varje gång man kommer överens om tillfällen eller dagar (anställningsbeslutet ska skrivas innan arbetet utförs). Anställningsbeslutet behöver inte diarieföras men kopplas ihop med den

diarieförda överenskommelsens diarienummer genom att notera Dnr på anställningsbeslutet.

Anställningsbeslut, enligt framtagen mall, hämtas på - *HR-webben/HR-blanketter och mallar/Anställningsbeslut för korta och tillfälliga anställningar*, skrivs ut i två exemplar.

Anställningsbeslutet skrivs under av beslutsfattande chef/motsv där ett exemplar **ska** skickas/delges till den som anställs och ett exemplar ska bevaras i verksamheten.

Vid varje tillfälle eller dagar ska den timavlönade ges information om LAS 6c som finns i en QR-kod på anställningsbeslutet.

När ärendet är klart i Primula skickas personuppgifterna över till *Lucat* där LUkonto skapas. Katalogadministratören för Lucat tar fram en engångskod i kontohanteringsportalen *Passport* som används av den timavlönade, för att kunna sätta ett eget lösenord, för att kunna logga in och rapportera arbetade timmar Primula.

Om en timavlönad utför samma arbetsuppgifter med samma lön på olika ställen inom en fakultet kan överenskommelse om villkor vid korta och tillfälliga anställningar tecknas på fakultetsnivå.

Om det finns avslutade överenskommelser om villkor vid korta och tillfälliga anställningar för en timavlönad person som ska fortsätta arbeta vid LU ska överenskommelsen som redan finns förnyas. Välj då formuläret *Förändring/förlängning intermittent ö.k*. Datum och ev villkor som har förändrats t.ex. kontering, timlön eller organisationskod läggs in och den nya överenskommelsen skrivs ut, undertecknas och diarieförs som ett nytt ärende i W3D3.

Om en timavlönad person erhåller en månadsanställning avslutas överenskommelsen om korta och tillfälliga anställningar i samråd med den anställde i den verksamhet som erbjuder månadsanställningen. Om det finns fler överenskommelser inom LU har dessa fortsatt giltighet, men då LU är en arbetsgivare är det viktigt att stämma av med dessa verksamheter kring de nya förutsättningarna och om fortsatt arbete kan erbjudas i enlighet med dessa.

### **6. Rapportering av arbetade timmar**

En timrapport ska fyllas i löpande alternativt i början av månaden efter att arbetad tid fullgjorts. Det är viktigt att arbetstiden registreras på den dag/dagar som arbetet efter överenskommelse utförts. Timrapporten måste attesteras innan aktuell lönekörning för månaden så att LAS-tiden kan beräknas korrekt i LAS-rapporten.

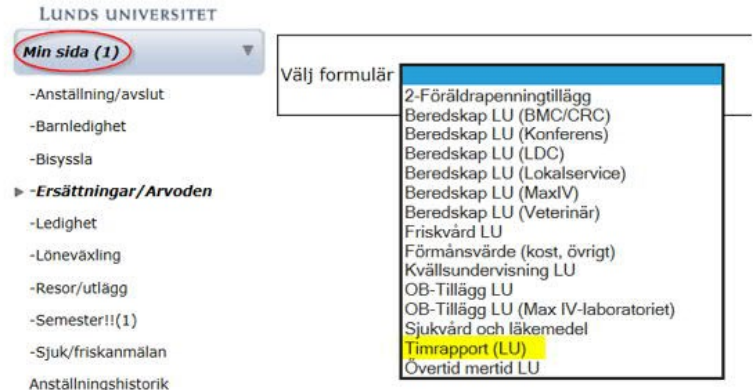

Inrapportering av arbetade timmar för en timavlönad. Timrapporten ska skickas in en gång per månad och avser föregående månads arbetade timmar.

#### **Medarbetaren rapporterar:**

- 1. Typ av ersättning, datum och antal timmar per dag
- 2. Klicka på "Ny rad" för att rapportera nästa dag.

3. Klicka på "Spara" för att spara dina registeringar. Dessa finns då kvar nästa gång du loggar in.

4. När samtliga timmar för den aktuella månaden är registrerade så Skickar du din tidrapport.

Obs: Om du arbetat för flera olika institutioner samma månad så skapar du separata timrapporter för varje institution.

Om en timavlönad har mer än en överenskommelse finns dessa i rullistan *Välj anställning*. Det är viktigt att den timavlönade väljer rätt överenskommelse att rapportera arbetad tid för, det är dock svårt att särskilja olika anställningar om de har samma kostnadsställe och endast olika löner. Det finns därför en infoknapp i formuläret som visar löneuppgiften – *Visa timlön*. Knappen visar den lön som ligger till grund för utbetalning av timmarna som registreras. Den timavlönade behöver kontrollera att det är korrekta uppgifter innan timrapporten påbörjas.

Om den som granskar arbetade timmar inte har uppgift om när arbetet utförts eller hur många timmar som arbetats, kan timrapporten skickas till en *Timavstämmare* innan granskning, detta måste man i så fall komma överens om i förväg så den timavlönade själv skickar sin timrapport till timavstämmaren.

Behörigheten *Timavstämning* finns sökbar i Lucat (tänk på att en *Timavstämmare* inte kan ha behörigheten *Granskare* samtidigt). När behörigheten är godkänd kan den timavlönade lägga till *Timavstämmaren* i sin personliga lista i Primula, genom att välja personen i fältet och klicka på plus-bollen så denne blir synlig i nedersta rutan.

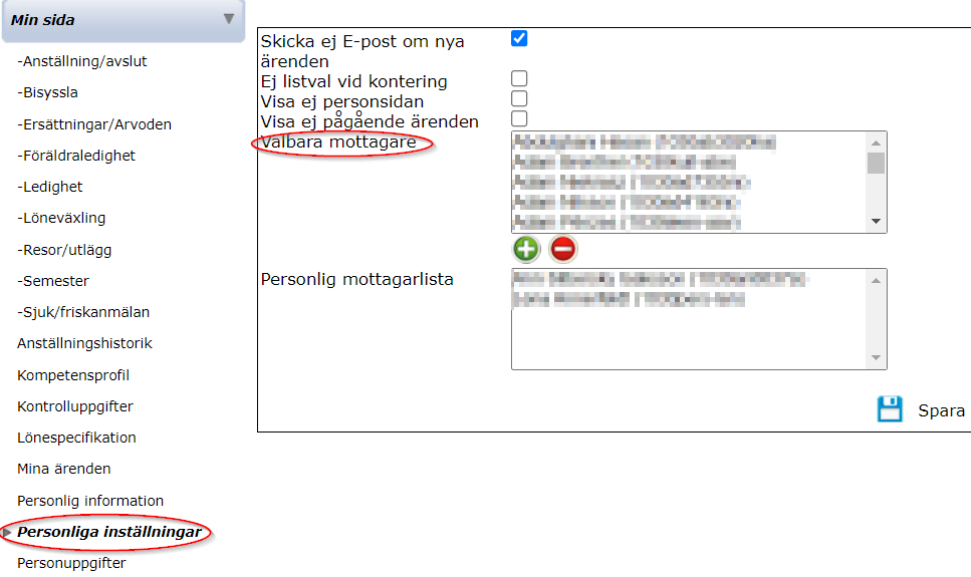

Om ob-ersättning ska utgå enligt gällande kollektivavtal rapporterar den timavlönade detta via separat formulär i Primula som är avsett för ob-ersättning.

## **7. Granskning av arbetade timmar**

Om de dagar arbetet utförts enligt timrapporten inte skulle överensstämma med beslutet om anställning bör detta åtgärdas. Generellt gäller att det finns mycket begränsade möjligheter att ändra ett beslut som är till den anställdes nackdel. Det finns dock viss möjlighet om det inte är till nackdel för den anställde och det har tillkommit nya omständigheter. En ny omständighet kan t ex vara att en tentamen har flyttats till en annan dag eller att en föreläsning ställs in och flyttas till annan dag. Däremot kan man som regel inte i efterhand ändra ett beslut p.g.a. att parterna brustit i sin kommunikation inför beslutet om anställning. Ändringsbeslut ska alltså tillämpas mycket restriktivt. Vid ändring av beslut ska detta göras i särskild ordning i enlighet med Förvaltningslagen.

Det är därmed viktigt att man redan när en person tillfrågas om arbete är överens om vilka datum arbete ska utföras och därmed ska beslutas om i anställningsbeslutet.

Om en timavlönad på arbetsgivarens initiativ har arbetat fler dagar än som anges i beslutet behöver nytt beslut om anställning fattas för dessa dagar. Eftersom beslut inte ska fattas i efterhand måste detta omgående återkopplas till berörd verksamhet så att det inte upprepas igen. Granskaren behöver göra en anteckning i ärendet om att ett kompletterande beslut kommer att fattas.

## **8. Sjukfrånvaro/Vab**

Om en timavlönad har varit sjuk eller varit frånvarande pga vab ska dessa timmar inte rapporteras in via Primula. Däremot ska de dagar arbetet skulle ha utförts i enlighet med beslut om anställning rapporteras av granskaren som ett ärende i SSC:s kundportal för registrering som anställningsdagar i Primula.

I de fall en timavlönad har rätt till sjuklön ska granskaren rapportera att sjuklön ska utbetalas som ett ärende via SSC:s kundportal. Ärendet ska innehålla uppgifter om hur många timmar personen skulle ha arbetat och vilket/vilka datum det den genomsnittliga veckoarbetstiden för att SSC ska kunna räkna ut karensavdraget, se beskrivning sist i kapitlet.

Observera att sjuklön inte utgår generellt för alla planerade dagar – här måste granskaren först kontrollera att den timavlönade uppfyller villkoren för sjuklön. För att sjuklön ska erhållas krävs det att förutsättningarna i 3 § sjuklönelagen är uppfyllda, d.v.s. att om den avtalade anställningstiden är kortare än en månad inträder rätten till sjuklön endast om arbetstagaren tillträtt anställningen och därefter varit anställd 14 kalenderdagar i följd. Vid beräkning av kvalifikationstiden ska även tidigare anställningar (hos LU) medräknas om tiden mellan anställningarna inte överstiger 14 kalenderdagar.

Om detta är uppfyllt utgår sjuklön endast för de avtalade arbetsdagarna under sjuklöneperioden minus karensavdrag.

Försäkringskassans ger följande exempel i sin skrift om sjuklön:

*Avtalad anställningstid är: 2–6 april (5 dagar) 9–13 april (5 dagar)*

### *20–30 april (11 dagar)*

*Medarbetaren kan få sjuklön tidigast från och med den 24 april under förutsättning att hen har påbörjat anställningen. Då har hen varit anställd i totalt 14 kalenderdagar hos samma arbetsgivare utan ett glapp som är längre än fjorton dagar.*

Karensavdragets längd beräknas med 20% av den genomsnittliga veckoarbetstiden i timmar som arbetstagaren ska fullgöra. Sjuklön betalas ut med 80% av timlönen sjukdag 1-14.

Vid sjukanmälan till Statens servicecenter är det viktigt att den genomsnittliga veckoarbetstiden redovisas.

### Exempel:

Siuk måndag-fredag.

Vid en veckoarbetstid på 20 timmar utgör 20% av de timmarna ett karensavdrag, vilket innebär 4 timmar.

Det kan se lite olika ut beroende på medarbetarens arbetsschema.

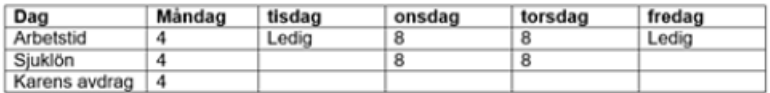

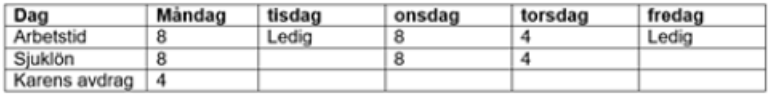

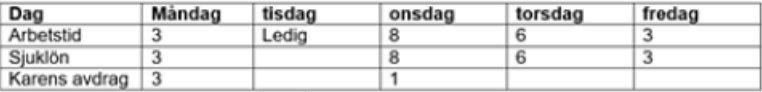

I sista exemplet: Om medarbetaren endast är sjuk på måndagen så dras 3 timmar i karensavdrag. Skulle medarbetaren bli fortsatt sjuk dras resterade tid (1 timme) på nästa arbetsdag. Det gäller även om medarbetaren återinsjuknar inom fem kalenderdagar.

### **9. Diarieföring i W3D3**

Alla handlingar gällande överenskommelser om korta och tillfälliga anställningar ska hanteras enligt universitetets dokumenthanteringsplan. Du hittar den på Medarbetarwebben och i W3D3 under fliken *Manualer*.

Anställningsbeslutet behöver inte diarieföras (men ska bevaras i ordnad form).

Överenskommelse om villkor vid korta och tillfälliga anställningar ska däremot diarieföras. Notera att det bara ska vara en överenskommelse per ärende och att en förnyad överenskommelse därmed hanteras som ett nytt ärende.

### **Skapa ärende**

- 1. Skapa ett nytt ärende i serien P.
- 2. Klicka på ikonen  $\Xi$ .
- 3. Välj kategoriseringsmallen *Villkor vid korta vid korta och tillfälliga anställningar (intermittent anställning)* och klicka på spara.
- 4. Fyll i den anställdes namn och personnummer i fältet *Motpart*.
- 5. Välj *Institution/motsv.*
- 6. Ange handläggare.

7. Spara ärendet.

### **Registrera handling i ärendet**

- 1. Öppna det skapade ärendet och klicka på *Ny åtgärd/handling*.
- 2. Bifoga den inskannade överenskommelsen till handlingen. Kom ihåg att den ska vara påskriven av båda parter.
- *3.* I fältet *Åtgärd/handling* skriver du *Överenskommelse om villkor vid korta och tillfälliga anställningar.*
- 4. I fältet *Riktning* väljer du alternativet *Upprättad.*
- 5. I fältet *Datum* anger du det datum som överenskommelsen skrevs under. Om underskrifterna gjorts vid olika tillfällen anger du datum för den sista underskriften.
- *6.* I fältet *Handlingstyp* väljer du *Överenskommelse om villkor vid korta och tillfälliga anställningar.*
- 7. I fältet *Handlingsstatus* väljer du *Skannad handling - pappersoriginal*.
- 8. Spara handlingen. Glöm inte att avsluta ärendet.